# **IntesisBox® Modbus Server** KNX

# User Manual

r1.1 eng **Issue date:** 05/2018

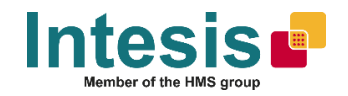

# **© Intesis Software S.L.U. 2018 All Rights Reserved.**

Information in this document is subject to change without notice. The software described in this document is furnished under a license agreement or nondisclosure agreement. The software may be used only in accordance with the terms of those agreements. No part of this publication may be reproduced, stored in a retrieval system or transmitted in any form or any means electronic or mechanical, including photocopying and recording for any purpose other than the purchaser's personal use without the written permission of Intesis Software S.L.U.

Intesis Software S.L.U. Milà i Fontanals, 1 bis 08700 Igualada Spain

TRADEMARKS

All trademarks and trade names used in this document are acknowledged to be the copyright of their respective holders.

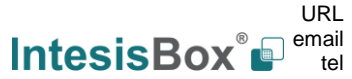

Gateway for the integration of KNX TP-1 (EIB) installations into Modbus RTU and/or Modbus TCP enabled monitoring and control systems.

Order code:

**IBMBSKNX1000000, 100 points version IBMBSKNX2500000, 250 points version IBMBSKNX6000000, 600 points version IBMBSKNX1K20000, 1200 points version IBMBSKNX3K00000, 3000 points version**

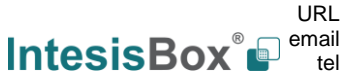

# **INDEX**

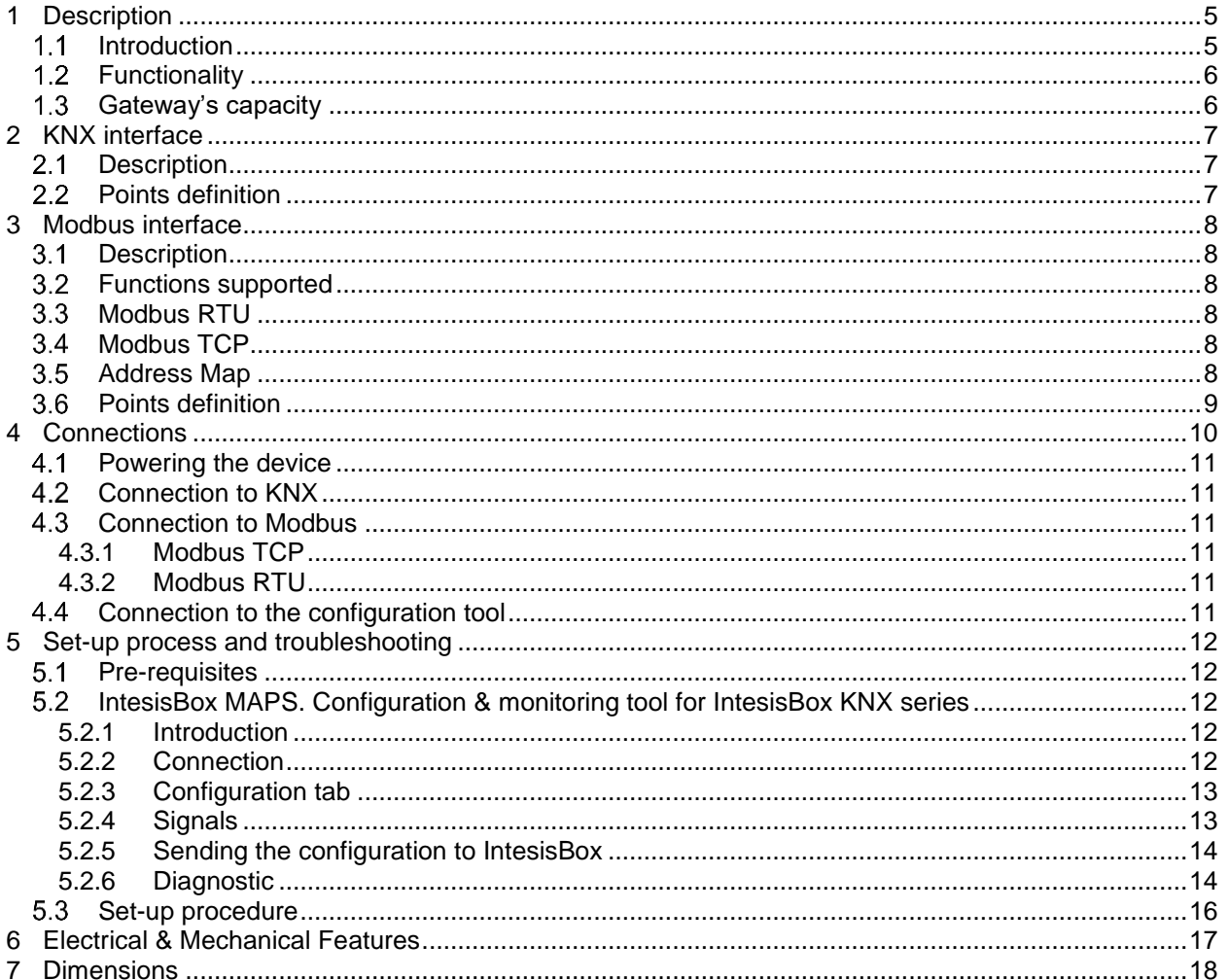

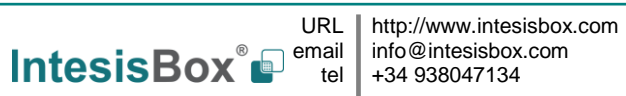

## <span id="page-4-0"></span>**1 Description**

#### <span id="page-4-1"></span> $1.1$ *Introduction*

This document describes the integration of KNX installations into Modbus RTU and Modbus TCP systems using the *IntesisBox Modbus Slave – KNX* gateway.

The aim of this integration is to make accessible a KNX TP-1 installation from a Modbus control system or device, as if it was a part of the own KNX TP-1 (EIB) system and vice-versa.

For this, IntesisBox acts as a Modbus TCP server or Modbus RTU slave device in its Modbus interface, allowing read/write points from the Modbus client device(s), and offering this point's values through its KNX interface, acting in the KNX system as one more KNX device of the system.

Configuration is carried out using the configuration software IntesisBox® MAPS.

This document assumes that the user is familiar with KNX and Modbus technologies and their technical terms.

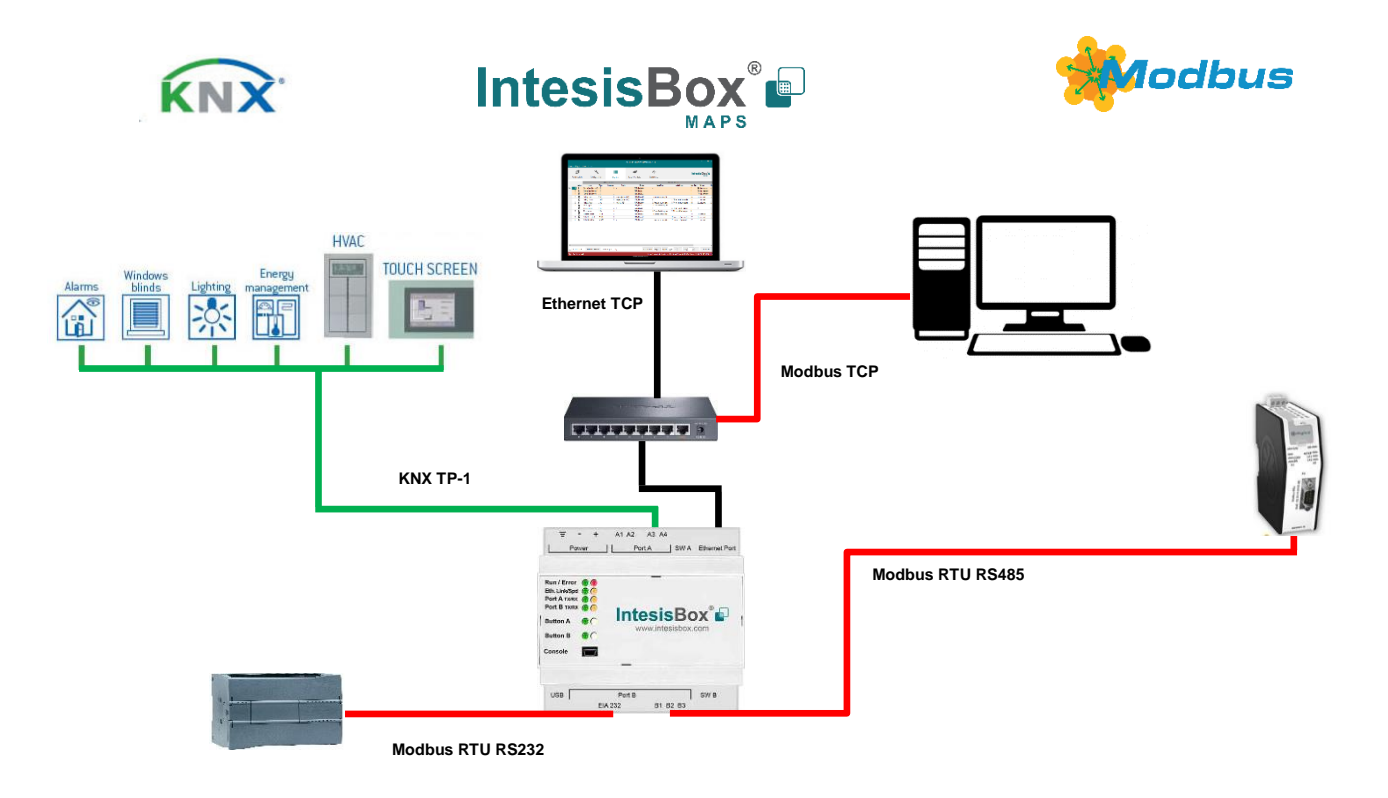

**Integration of KNX TP-1 devices or installations into Modbus RTU Master or Modbus TCP Clients control and monitoring systems**

tel

### <span id="page-5-0"></span>*Functionality*

From the KNX system point of view, in the start-up process of the gateway and also after a detection of a KNX bus reset, the gateway polls the KNX signals configured to be updated in this situation and maintain the received values in memory to be served to the Modbus system when requested. It also listens for any KNX telegram related to the internal points configured in it and acts accordingly to the configuration of the related point.

From the Modbus system point of view, after the start up process, the gateway listens for any read or write request, and serves any read request or performs any writing request of its internal points received from Modbus system. The values received from Modbus become available to be read by the KNX system and vice-versa.

Every one of the mentioned Modbus points is associated to a KNX group address. With this, all the Modbus system is seen as one more KNX device from the KNX system point of view, with the same configuration and operation characteristics.

When a change in any Modbus point occurs, a WRITE telegram is sent to the associated Group Address in the KNX bus. See details in section.

When a telegram is received from a KNX Group address associated to a Modbus point, a message is sent immediately to the corresponding Modbus device to perform the corresponding action.

#### <span id="page-5-1"></span> $1.3$ *Gateway's capacity*

IntesisBox capacity is listed below:

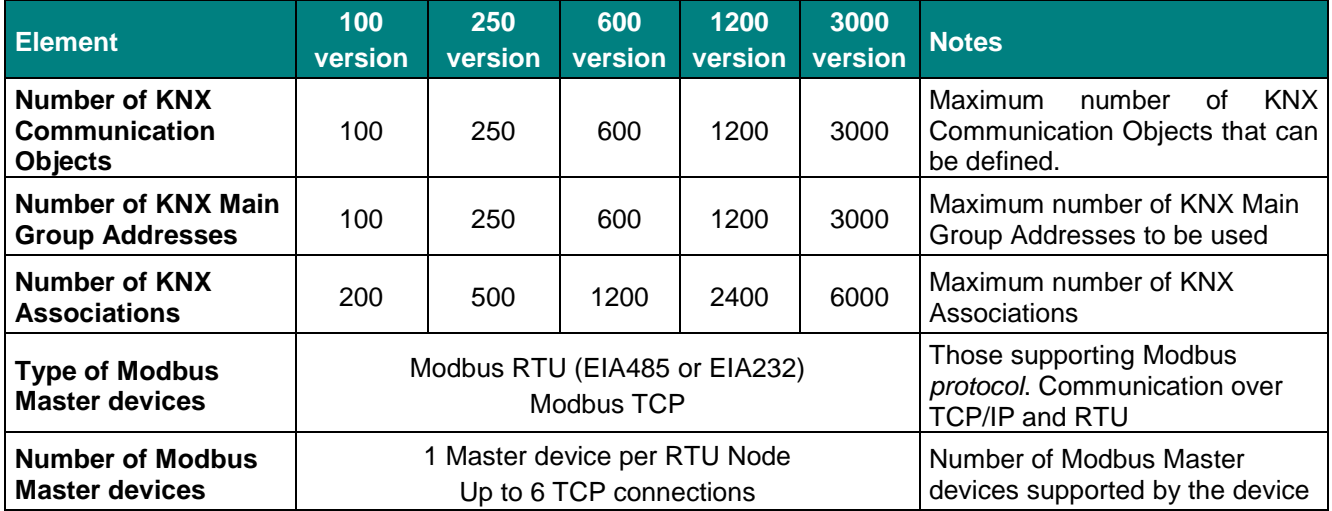

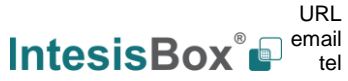

## <span id="page-6-0"></span>**2 KNX interface**

In this section, a common description for all IntesisBox KNX series gateways is given from the point of view of KNX system, which is called from now on *external system.* The Modbus system is also called from now on *internal system*.

#### <span id="page-6-1"></span> $2.1$ *Description*

IntesisBox KNX interface connects directly to the KNX TP-1 bus and performs as any another device in the KNX system, with the same configuration and operational characteristics as other KNX devices.

Internally, the circuit part connected to the KNX bus is opto-isolated from the rest of the electronics.

IntesisBox KNX interface receives, manages and sends all the telegrams related to its configuration to the KNX bus.

On receiving WRITE telegrams of KNX Group Addresses associated to internal datapoints, the corresponding messages are sent to the internal system (Modbus) to maintain both systems synchronised in every moment.

When a change in a signal of the external system is detected, a WRITE telegram is sent to the KNX bus (addressed with the Group Address associated to the corresponding Group Object), in order to maintain both systems synchronised at every moment.

The status of the KNX bus is checked continuously and, if a bus drop-down is detected, for example due to a failure in the bus power supply, after the KNX bus is restored again, IntesisBox will send READ telegrams on all group objects marked with *"Ri"*. The behaviour of each individual point into IntesisBox is determined by the flags configured for the point. See details in section [2.2.](#page-6-2)

### <span id="page-6-2"></span>*Points definition*

Every internal datapoint to define has the following KNX properties:

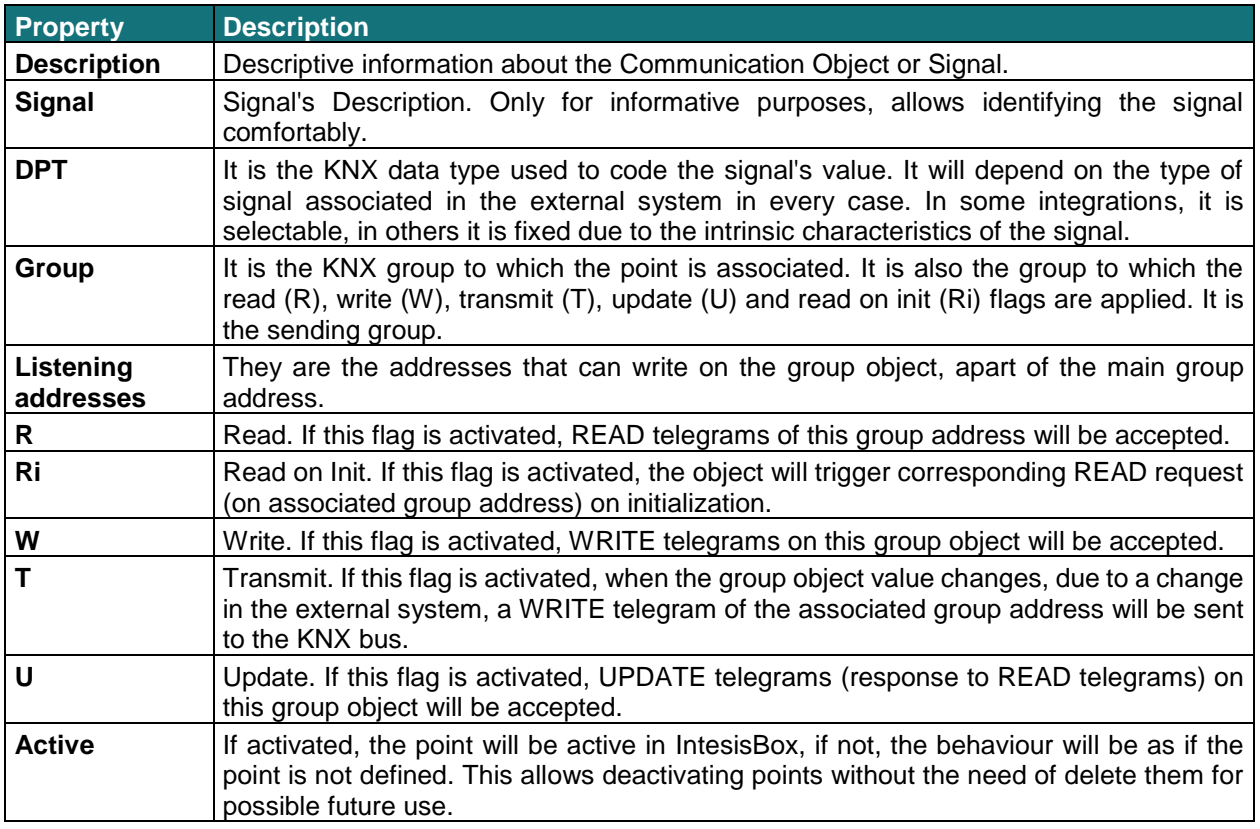

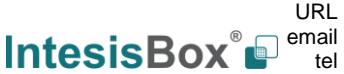

### <span id="page-7-0"></span>**3 Modbus interface**

#### <span id="page-7-1"></span> $3.1$ *Description*

IntesisBox acts as a slave device in its Modbus interface, this interface can be the Ethernet port (if using Modbus TCP), or the EIA232/EIA485 ports (if using Modbus RTU). To access the points and resources of the IntesisBox from a Modbus master device, you must specify as Modbus register addresses, those configured inside IntesisBox corresponding to KNX signals. See details below in this document.

The IntesisBox can have Modbus RTU mode active, Modbus TCP mode active, or both modes active at the same time.

#### <span id="page-7-2"></span> $3.2$ *Functions supported*

This part is common for Modbus TCP & RTU.

Modbus functions 01 and 02 (*coils and digital input registers*) can be used to read Modbus registers.

Modbus functions 03 and 04 (*read holding registers* and *read input registers*) can be used to read Modbus registers.

Modbus functions 05 and 15 (*Single digital Holding Registers* and *Write Multiple Holding Registers*) can be used to write Modbus registers.

Modbus functions 06 and 16 (*Single Multiple Holding Registers* and *Write Multiple Holding Registers*) can be used to write Modbus registers.

If *poll records* are used to read or write more than one register, it is necessary that the range of addresses requested contains valid addresses; if not the corresponding Modbus error code will be returned.

All the registers are of 2 bytes, even if they are associated to signals of type bit in the external system, and its content is expressed in MSB..LSB.

Modbus error codes are fully supported; they will be sent whenever a non-valid Modbus action or address is required.

### <span id="page-7-3"></span>*Modbus RTU*

Baud rate can be selected from 1200, 2400, 4800, 9600, 19200, 38400, 56700 and 115200. Data Bits:8 Parity can be selected from: none, even, odd. Stop Bits:1 and 2.

Modbus slave number can be configured. Physical connection (EIA232 or EIA485) can also be selected.

Only the lines RX, TX and GND of the EIA232 connector are used (TX/RX+ and TX/RX- for EIA485).

### <span id="page-7-4"></span>*Modbus TCP*

The TCP port to use can be configured (by default 502 is used).

The IP address, subnet mask and default router address to use by IntesisBox can be also configured.

#### <span id="page-7-5"></span>*Address Map*

The Modbus address map is fully configurable; any point in the IntesisBox can be freely configured with the desired Modbus register address.

### <span id="page-8-0"></span>*Points definition*

Every point defined in the gateway has the Modbus *Format, Point and R/W* features associated to it that can be configured. These features are explained in section [5.2.4.](#page-12-1)

Each point defined in IntesisBox has the following Modbus features associated to it:

<span id="page-8-1"></span>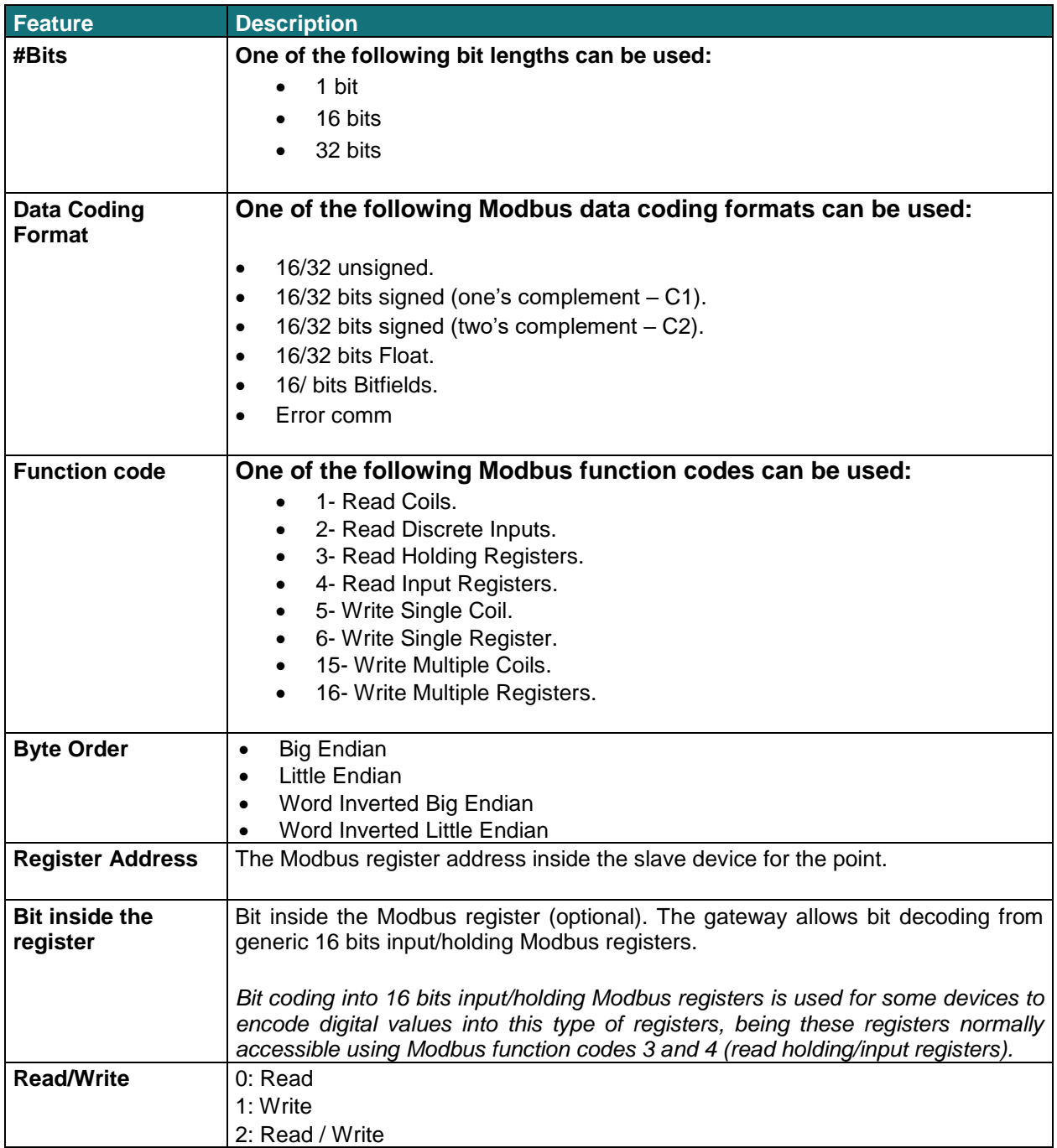

### <span id="page-9-0"></span>**4 Connections**

Find below information regarding the IntesisBox connections available.

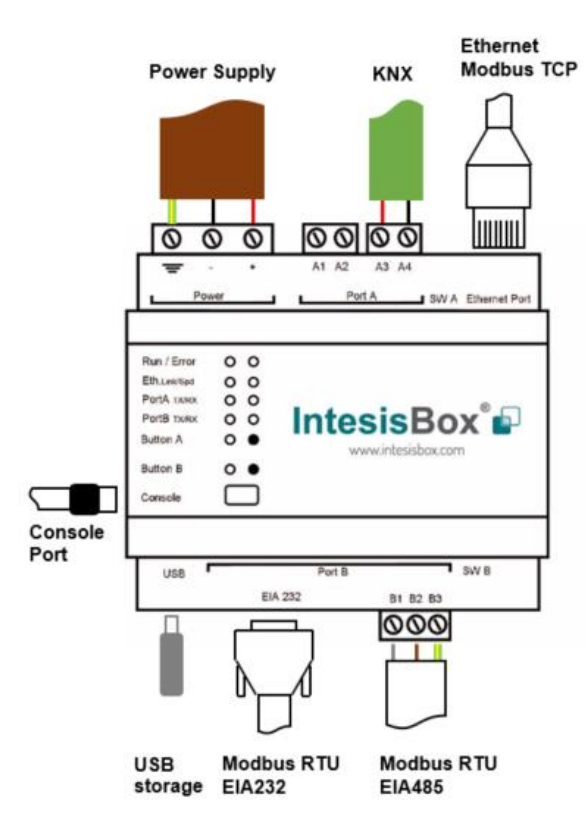

#### *Power Supply*

*Must use NEC Class 2 or Limited Power Source (LPS) and SELV rated power supply.*

#### *If using DC power supply:*

*Respect polarity applied of terminals (+) and (-). Be sure the voltage applied is within the range admitted (check table below). The power supply can be connected to earth but only through the negative terminal, never through the positive terminal.*

#### *If using AC power supply:*

*Make sure the voltage applied is of the value admitted (24 Vac). Do not connect any of the terminals of the AC power supply to earth, and make sure the same power supply is not supplying any other device.*

#### *Ethernet / Modbus TCP*

*Connect the cable coming from the IP network to the connector ETH of the gateway. Use an Ethernet CAT5 cable. If communicating through the LAN of the building, contact the network administrator and make sure traffic on the port used is allowed through all the LAN path. DHCP is enabled by default. When disabled, default IP is 192.168.100.246.*

#### *PortA / KNX*

*Connect the KNX TP1 bus to connectors A3 (+) and A4 (-) of gateway's PortA. Respect the polarity*

#### *PortB / Modbus RTU*

*Connect the EIA485 bus to connectors B1 (B+), B2 (A-) and B3 (GND) of gateway's PortB. Respect the polarity.* 

*Remember the characteristics of the standard EIA485 bus: maximum distance of 1200 meters, maximum 32 devices connected to the bus, and in each end of the bus it must be a termination resistor of 120 Ω. The gateway has an*  internal bus biasing circuit that incorporates the termination resistor. If you install the gateway in one of the ends of *the bus, then do not install an additional termination resistor in that end.*

*Connect the serial cable EIA232 coming from the external serial device to the EIA232 connector of gateway's PortB. This is a DB9 male (DTE) connector in which only the lines TX, RX and GND are used. Details of the pinout can be seen in the user's manual. Respect the maximum distance of 15 meters.*

#### *Console Port*

*Connect a mini-type B USB cable from your computer to the gateway to allow communication between the Configuration Software and the gateway. Remember that Ethernet connection is also allowed. Check the user manual for more information.*

#### *USB*

*Connect a USB storage device (not a HDD) if required. Check the user manual for more information.*

Ensure proper space for all connectors when mounted (see section [7\)](#page-17-0).

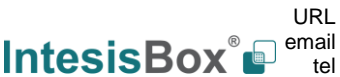

#### <span id="page-10-0"></span>*Powering the device*

A power supply, working with any of the voltage range allowed, is needed (check section [6\)](#page-16-0). Once connected the RUN led (Figure above) will turn on.

**WARNING!** In order to avoid earth loops that can damage the gateway and/or any other equipment connected to it, we strongly recommend:

- The use of DC power supplies, floating or with the negative terminal connected to earth. **Never use a DC power supply with the positive terminal connected to earth**.
- The use of AC power supplies only if they are floating and not powering any other device.

### <span id="page-10-1"></span>*Connection to KNX*

Connect the communication cable coming from the KNX network hub, or switch, to the ETH port (Figure above) of IntesisBox.

In case there is no response from the KNX installation, or KNX devices, to the frames sent by IntesisBox, check that they are operative and reachable from the network connection used by IntesisBox.

Check as well if there is a line coupler that it is not filtering the telegrams from/to the IntesisBox.

#### <span id="page-10-2"></span>*Connection to Modbus*

#### <span id="page-10-3"></span>**4.3.1 Modbus TCP**

Connect the communication cable coming from the KNX TP-1 network to the KNX port of IntesisBox. The cable to be used shall be a straight Ethernet UTP/FTP CAT5 cable.

#### <span id="page-10-4"></span>**4.3.2 Modbus RTU**

Connect the communication cable coming from the Modbus network to the port marked as Modbus of IntesisBox. Connect the EIA485 bus to connectors B2 (+), B1 (-) and A1 or A2 (SNGD), or to connectors B1 (-), B2 (+) and B3 (SNGD) of gateway's PortB. Respect the polarity.

Remember the characteristics of the standard EIA485 bus: maximum distance of 1200 meters, maximum 32 devices connected to the bus, and in each end of the bus it must be a termination resistor of 120 Ω. The gateway has an internal bus biasing circuit that incorporates the termination resistor. If you install the gateway in one of the ends of the bus, then do not install an additional termination resistor in that end.

*Connect the serial cable EIA232 coming from the external serial device to the EIA232 connector of gateway's PortB. This is a DB9 male (DTE) connector in which only the lines TX, RX and GND are used. Details of the pinout can be seen in the user's manual. Respect the maximum distance of 15 meters.*

### <span id="page-10-5"></span>*Connection to the configuration tool*

This action allows the user to have access to configuration and monitoring of the device (more information can be found in the configuration tool User Manual). Two methods to connect to the PC can be used:

- **Ethernet:** Using the Ethernet port of IntesisBox.
- **USB:** Using the console port of IntesisBox, connect a USB cable from the console port to the PC.

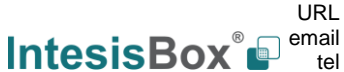

### <span id="page-11-0"></span>**5 Set-up process and troubleshooting**

#### <span id="page-11-1"></span>*Pre-requisites*  $5.1$

It is necessary to have a KNX installation, device or interface operative and well connected to the corresponding KNX port of IntesisBox and a Modbus RTU slave or Modbus TCP client connected to their corresponding ports as well.

Connectors, connection cables, PC to use the configuration tool and other auxiliary material, if needed, are not supplied by Intesis Software SLU for this standard integration.

Items supplied by Intesis Software SLU for this integration are:

- IntesisBox gateway.
- Link to download the configuration tool.
- Product documentation.

#### <span id="page-11-2"></span>*IntesisBox MAPS. Configuration & monitoring tool for IntesisBox KNX series*

#### <span id="page-11-3"></span>**5.2.1 Introduction**

IntesisBox MAPS is a Windows® compatible software developed specifically to monitor and configure IntesisBox KNX series.

The installation procedure and main functions are explained in the *IntesisBox MAPS User Manual*. This document can be downloaded from the link indicated in the installation sheet supplied with the IntesisBox device or in the product website at www.intesisbox.com

In this section, only the specific case of Modbus to KNX systems will be covered.

Please check the IntesisBox MAPS user manual for specific information about the different parameters and how to configure them.

#### <span id="page-11-4"></span>**5.2.2 Connection**

To configure the IntesisBox connection parameters press on the *Connection* button in the *menu bar*.

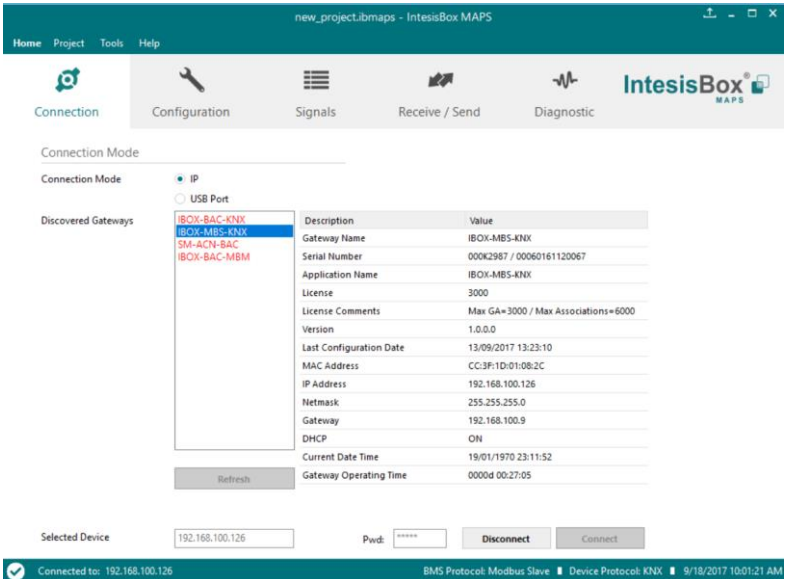

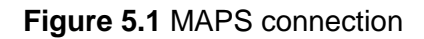

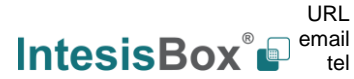

#### <span id="page-12-0"></span>**5.2.3 Configuration tab**

Select the *Configuration* tab to configure the connection parameters. Three subsets of information are shown in this window: General (Gateway general parameters), KNX (KNX interface configuration) and Modbus Client (Modbus interface parameters).

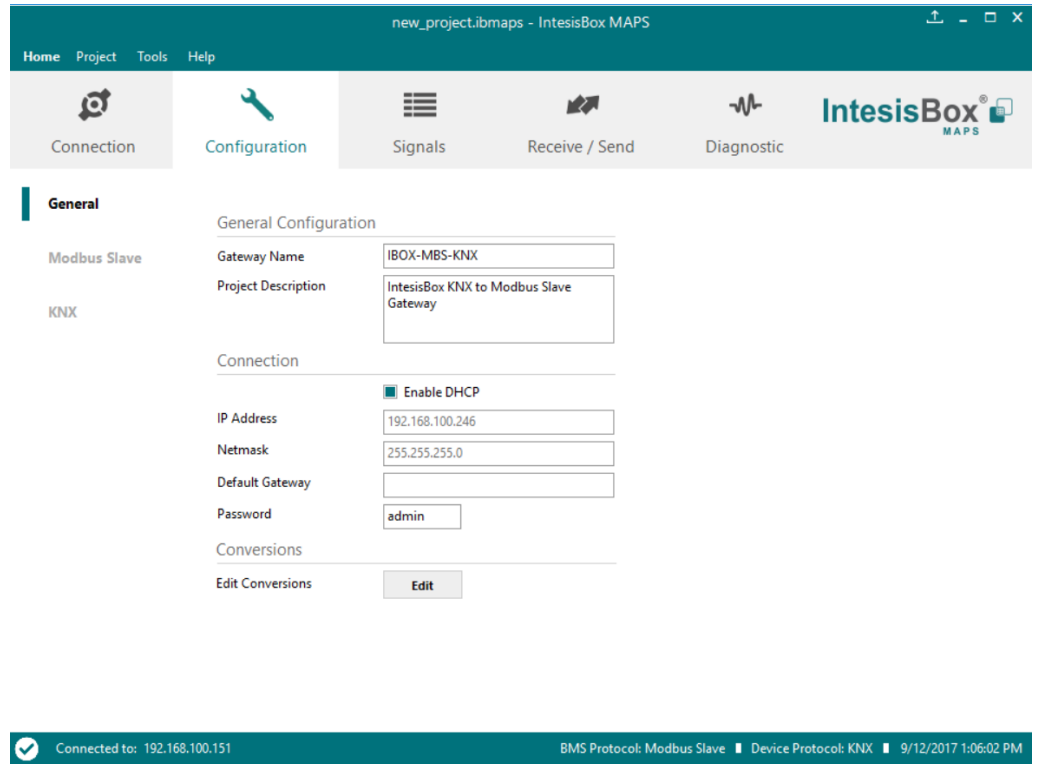

**Figure 5.2** IntesisBox MAPS configuration tab

#### <span id="page-12-1"></span>**5.2.4 Signals**

All available objects, Object Instances, its corresponding Modbus register and other main parmaters, are listed in the signals tab. More information on each parameter and how to configure it can be found in the IntesisBox MAPS user manual.

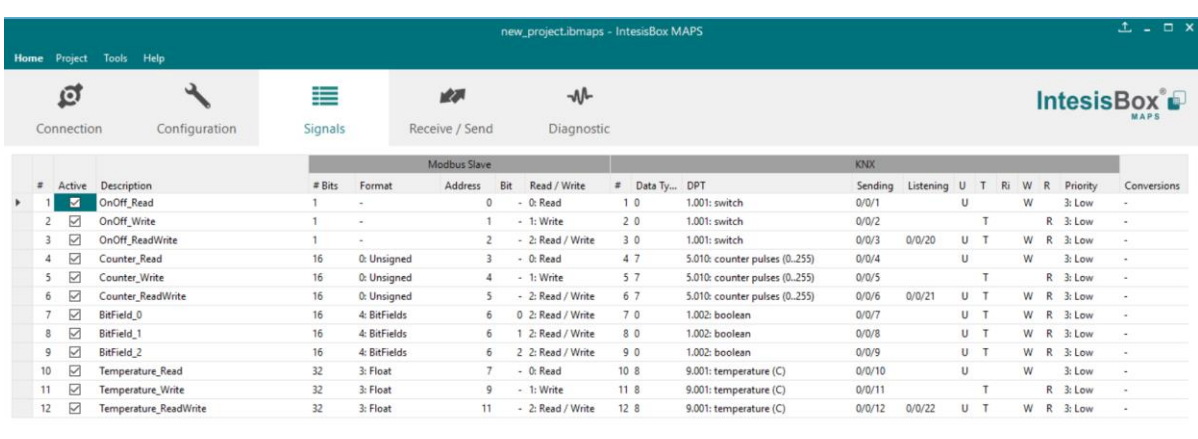

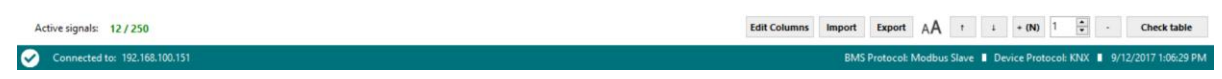

#### **Figure 5.3** IntesisBox MAPS Signals tab

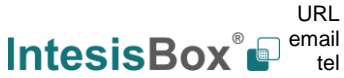

#### <span id="page-13-0"></span>**5.2.5 Sending the configuration to IntesisBox**

When the configuration is finished, follow the next steps.

1.- Click on *Save* button to save the project to the project folder on your hard disk (more information in IntesisBox MAPS User Manual).

2.- You will be prompted to generate the configuration file to be sent to the gateway.

a.- If *Yes* is selected, the file containing the configuration for the gateway will be generated and saved also into the project folder.

b.- If *NO* is selected, remember that the file with the project needs to be generated before the IntesisBox starts to work as expected.

3.- Press the *Send File* button to send the file to the IntesisBox device. The process of file transmission can be monitored in the IntesisBox Communication Console window. IntesisBox will reboot automatically once the new configuration is loaded.

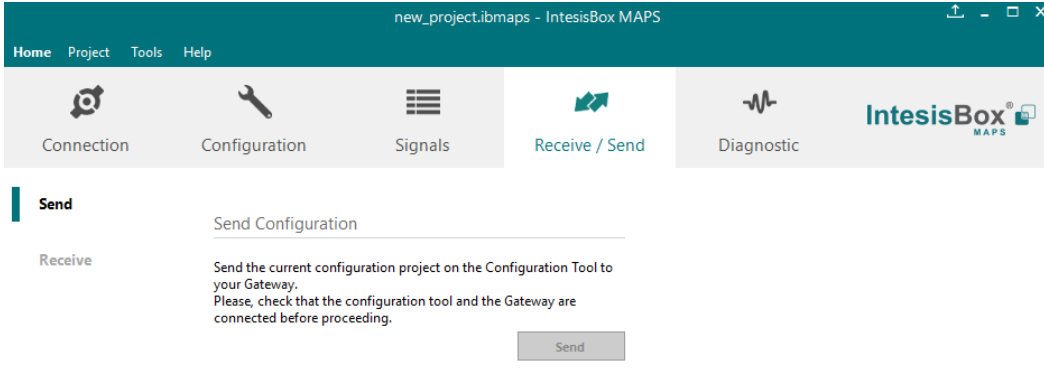

**Figure 5.4** IntesisBox MAPS Receive/Send tab

**After any configuration change, do not forget to send the configuration file to the IntesisBox using button Send File.**

#### <span id="page-13-1"></span>**5.2.6 Diagnostic**

To help integrators in the commissioning tasks and troubleshooting, the Configuration Tool offers some specific tools and viewers.

In order to start using the diagnostic tools, connection with the Gateway is required.

The Diagnostic section is composed by two main parts: Tools and Viewers.

• **Tools**

Use the tools section to check the current hardware status of the box, log communications into compressed files to be sent to the Support Team, change the Diagnostic panels' view or send commands to the gateway.

• **Viewers**

In order to check the current status, viewer for the Internal and External protocols are available. It is also available a generic Console viewer for general information about communications and the gateway status and finally a Signals Viewer to simulate the BMS behavior or to check the current values in the system.

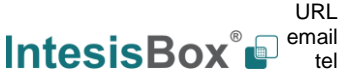

# **IntesisBox® Modbus Server - KNX User Manual r1.1 eng**

| $1 - 1$ $x$<br>new_project.ibmaps - IntesisBox MAPS<br>Home Project Tools Help                                                                                                    |                                                                                                    |              |                                                                                                    |                 |                          |              |         |                    |                             |
|----------------------------------------------------------------------------------------------------|----------------------------------------------------------------------------------------------------|--------------|----------------------------------------------------------------------------------------------------|-----------------|--------------------------|--------------|---------|--------------------|-----------------------------|
| ø<br>Connection                                                                                                    | Configuration                                                                                                    | 這<br>Signals | 幽<br>Receive / Send                                                                                                    | ₩<br>Diagnostic |                          |              |         |                    | IntesisBox                  |
| Console<br>$\mathbf{u}$                                                                                                    |                                                                                                    | $\cdot$      | Modbut Slave Viewer                                                                                                    | $\cdot$         | Signals Viewer           |              |         |                    |                             |
| Clear                                                                                                    | Enabled AutoScroll                                                                                                    |              | Enabled AutoScroll<br>Clear                                                                                                    |                 | Clear Values             |              |         |                    |                             |
|                                                                                                    | > APPINFO: NAME: IBOX-MBS-KNX                                                                                                    |              | $A \leftarrow \thetaMS : SPONS = \theta$<br>< BMS: COMMS=8                                                                                                    |                 | # Description            | Format       | Address | Read / Wite        | DPT                         |
| > APPINFO:VERSION:1.0.0.0<br>> APPINFO: COMPID: 7<br>$\overline{2}$ .<br>> APPINFO:LIC:250<br>> APPINFO:DATE:Jun 16 2017 15:21:53<br>田·<br>> APPINFO:LIC FLAGS:4<br>> APPINFO: END<br>< SENDCMPLT, new_project.ibmaps, 12/09/2017<br>> CMPLTFILE:READY<br>> CHPLTFILE:OK<br>< INFO? |                                                                                                    |              | < BMS: DEBUG=0<br>< BMS : SPONS=1<br>$> 0$ MS: OK<br>< BMS: SPONS=0<br>< BMS: COMMS=0<br>< @MS:DEBUG=0<br>$> 0$ MS: OK<br>$\rightarrow$ ens: OK<br>$>$ $0MS:OK$                                           |                 | 1 OnOff Read             | s.           |         | 0 0: Read          | 1.001: switch               |
|                                                                                                    |                                                                                                    |              |                                                                                                    |                 | 2 OnOff_Write            | ×.           |         | $1 - 1$ : Write    | 1.001: switch               |
|                                                                                                    |                                                                                                    |              |                                                                                                    |                 | 3 OnOff ReadWrite        | $\sim$       |         | 2 2: Read / Write  | 1.001: switch               |
|                                                                                                    |                                                                                                    |              |                                                                                                    |                 | 4 Counter Read           | 0: Unsigned  |         | 3 0: Read          | 5.010: counter pulses (025) |
|                                                                                                    |                                                                                                    |              |                                                                                                    |                 | 5 Counter Write          | 0: Unsigned  |         | 4 1: Write         | 5.010: counter pulses (025! |
|                                                                                                    |                                                                                                    |              |                                                                                                    |                 | 6 Counter ReadWrite      | 0: Unsigned  |         | 5 2: Read / Write  | 5.010: counter pulses (025) |
| > SKT1 - OK<br>> INFO: GUNAME: IBOX-MBS-KNX<br>> INFO:SN:000K2998 / 00060161120020<br>> INFO: APPNAME: IBOX-MBS-KNX<br>> INFO: APPLIC: 258<br>> INFO:APPVERSION:1.0.0.0                                                                                                    |                                                                                                    |              | < 0MS: SPONS=0<br>< BMS: COMMS=0                                                                                                    |                 | 7 BitField 0             | 4: BitFields |         | 6 2: Read / Write  | 1.002; boolean              |
|                                                                                                    |                                                                                                    |              | < BMS:DEBUG=0                                                                                                    |                 | 8 BitField 1             | 4: BitFields |         | 6 2: Read / Write  | 1.002: boolean              |
|                                                                                                    |                                                                                                    |              | <b>KNX Viewer</b>                                                                                                    | $\cdot$         | 9 BitField 2             | 4: BitFields |         | 6 2: Read / Write  | 1.002: boolean              |
|                                                                                                    |                                                                                                    |              | Enabled AutoScroll<br>Clear                                                                                                    |                 | 10 Temperature Read      | 3: Float     |         | 7 0: Read          | 9.001: temperature (C)      |
|                                                                                                    | > INFO:CFGFILEDATE:12/09/2017 13:03:02                                                                                                    |              | < 1KX:COMMS=0                                                                                                    |                 | 11 Temperature Write     | 3: Float     |         | 9 1: Write         | 9.001: temperature (C)      |
| > INFO: CFGFILEXCHG: N<br>> INFO:MID:1                                                                                                    |                                                                                                    |              | < 1KX:DEBUG=0                                                                                                    |                 | 12 Temperature ReadWrite | 3: Float     |         | 11 2: Read / Write | 9.001: temperature (C)      |
| $\epsilon$                                                                                                    | > INFO: ETHMAC: CC: 3F: 1D: 01: 08: 37<br>> INFO:NETIP:192.168.100.151<br>> INFO:NETMASK: 255.255.255.0<br>> INFO:NETGW:192.168.100.9<br>> INFO: NETDHCP: ON<br>> INFO:UPTIME:0000d 00:00:52<br>> INFO:DATETIME:12/09/2017 13:06:05<br>> INFO: STATUS: RUNNING<br>Send<br>$\checkmark$ |              | < 1KX:SPONS=1<br>$>1$ KX:OK<br>< 1KX:SPONS=0<br>< 1KX:COMMS=0<br>< 1KX:DEBUG=0<br>$>1$ KX:OK<br>> 1KX:showTP1framesLevel=0<br>$>1$ KX:OK<br>$>1$ KX:OK<br>< 1KX:SPONS=0<br>< 1KX:COMMS=0<br>< 1KX:DEBUG=0 |                 | $\vee$ $\leq$            |              |         |                    |                             |

**Figure 5.5** Diagnostic

More information about the Diagnostic section can be found in the Configuration Tool manual.

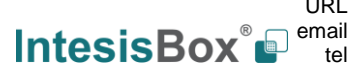

#### <span id="page-15-0"></span>*Set-up procedure*

- 1. Install IntesisBox MAPS on your laptop, use the set-up program supplied for this and follow the instructions given by the Installation wizard.
- 2. Install IntesisBox in the desired installation site. Installation can be on DIN rail or on a stable not vibrating surface (DIN rail mounted inside a metallic industrial cabinet connected to ground is recommended).
- 3. Connect the KNX communication cable coming from the KNX network to the port marked as Port A on IntesisBox (More details in section [0\)](#page-8-1).
- 4. If using, Modbus RTU, connect the communication cable coming from the EIA485/EIA232 port of the Modbus RTU installation to the port marked as Port B of IntesisBox (More details in section [0\)](#page-8-1).

If using, Modbus TCP, connect the communication cable coming from the Ethernet port of the Modbus TCP installation to the port marked as Port B of IntesisBox (More details in section [0\)](#page-8-1).

5. Power up IntesisBox. The supply voltage can be 9 to 30 Vdc or just 24 Vac. Take care of the polarity of the supply voltage applied.

**WARNING!** In order to avoid earth loops that can damage IntesisBox and/or any other equipment connected to it, we strongly recommend:

- The use of DC power supplies, floating or with the negative terminal connected to earth. **Never use a DC power supply with the positive terminal connected to earth**.
- The use of AC power supplies only if they are floating and not powering any other device.
- 6. If you want to connect using IP, connect the Ethernet cable from the laptop PC to the port marked as Ethernet of IntesisBox (More details in section [0\)](#page-8-1).

If you want to connect using USB, connect the USB cable from the laptop PC to the port marked as Console of IntesisBox (More details in section [0\)](#page-8-1).

- 7. Open IntesisBox MAPS, create a new project selecting a copy of the one named **IBOX-MBS-KNX**.
- 8. Modify the configuration as desired, save it and download the configuration file to IntesisBox as explained in the IntesisBox MAPS user manual.
- 9. Visit the Diagnostic section and check that there is communication activity, some TX frames and some other RX frames. This means that the communication with the KNX installation and Modbus Master devices is OK. In case there is no communication activity between IntesisBox and the KNX and/or Modbus devices, check that those are operative: check the baud rate, the communication cable used to connect all devices and any other communication parameter.

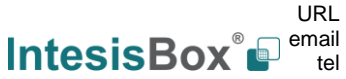

# <span id="page-16-0"></span>**6 Electrical & Mechanical Features**

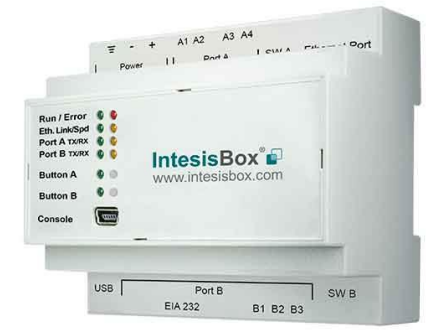

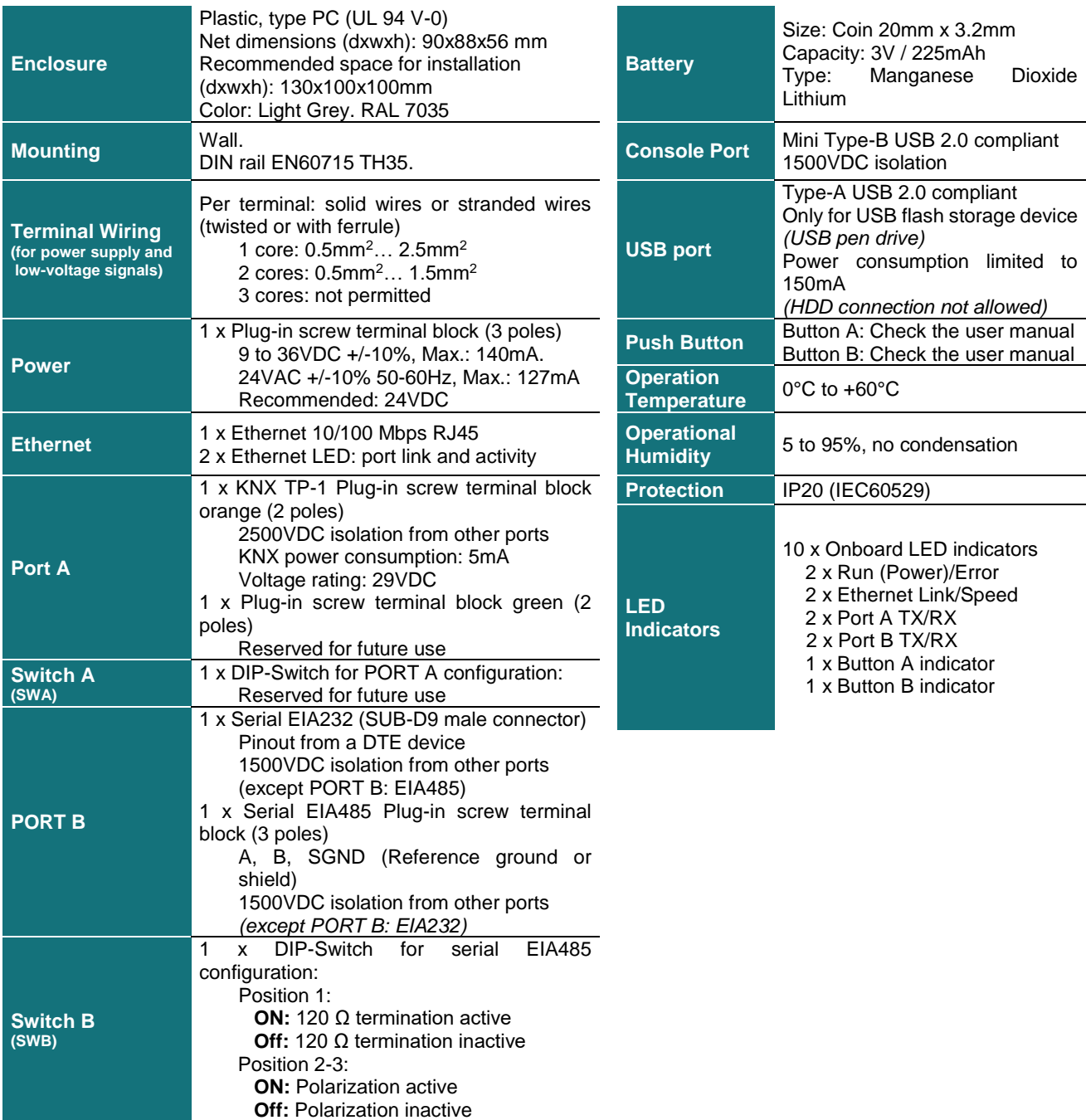

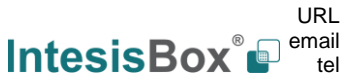

## <span id="page-17-0"></span>**7 Dimensions**

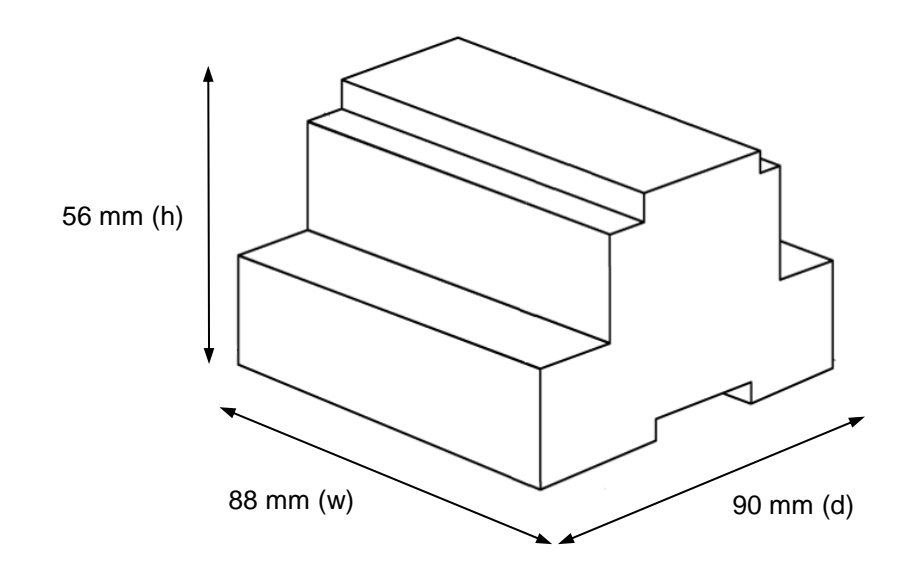

Recommended available space for its installation into a cabinet (wall or DIN rail mounting), with space enough for external connections.

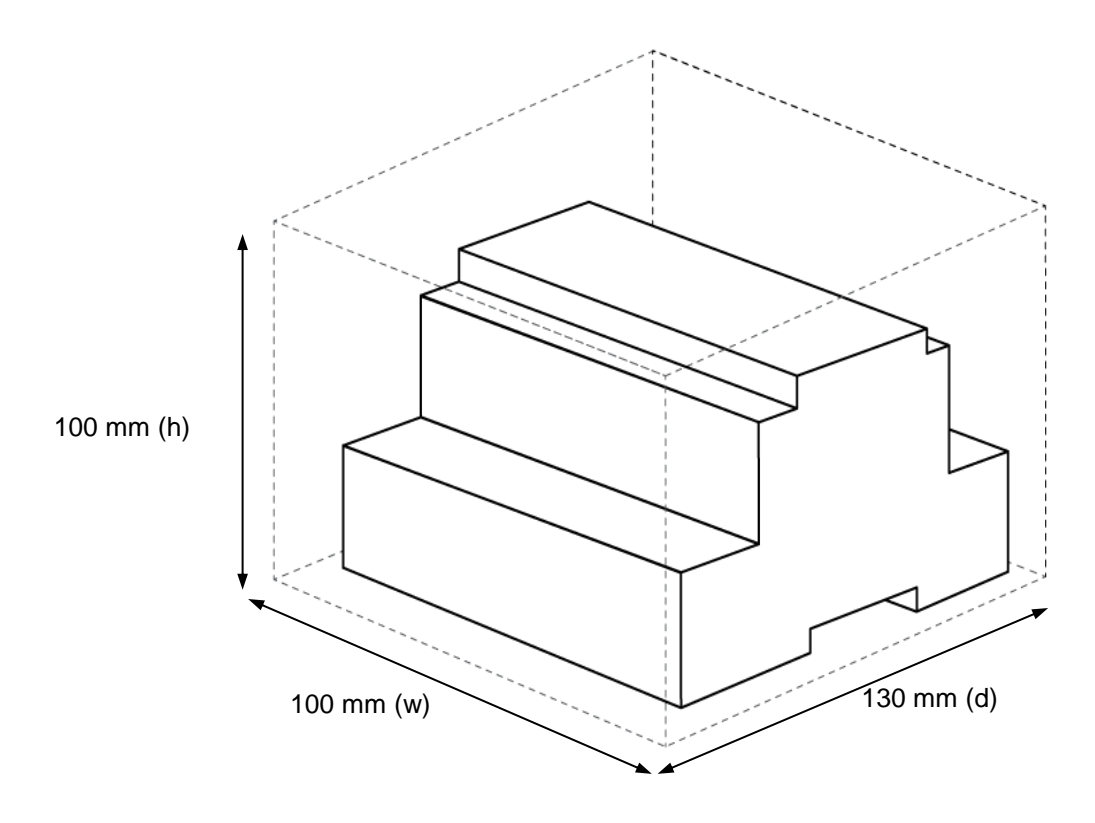